# 土工事 伏図作成~取込の流れ

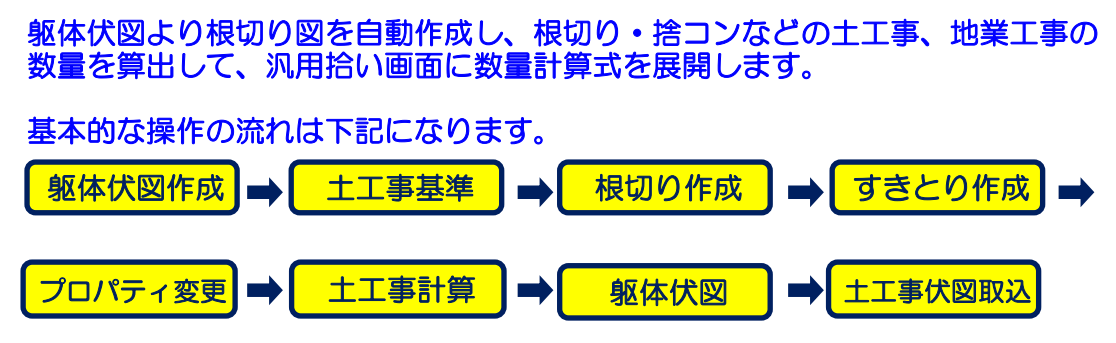

1. 躯体伏図作成

土工事の根切り図を作成するにあたり、伏図操作により躯体図を作成します。 躯体伏図画面で部位配置し、土工事ボタンにて土工事画面に切り替えます。

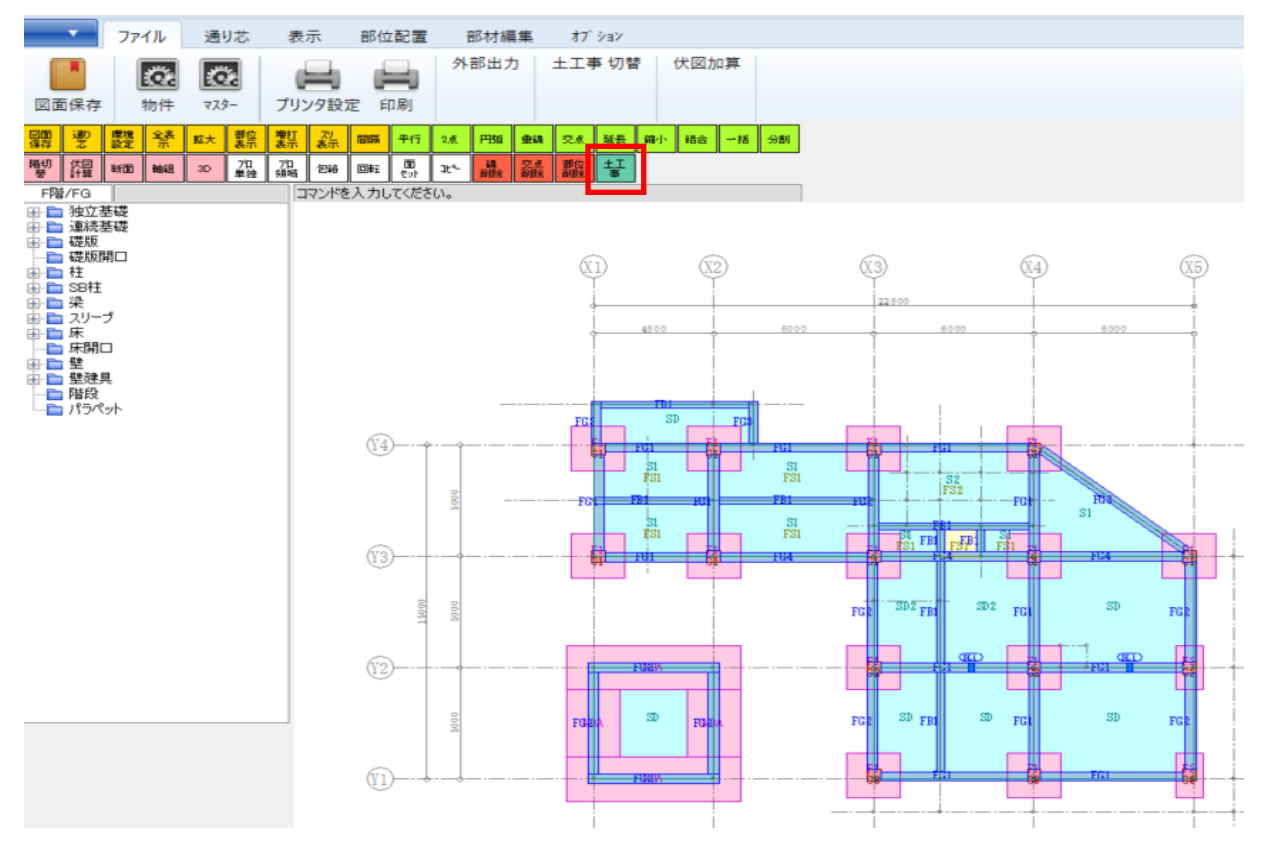

2. 土工事基準

基準ボタンをクリックします。

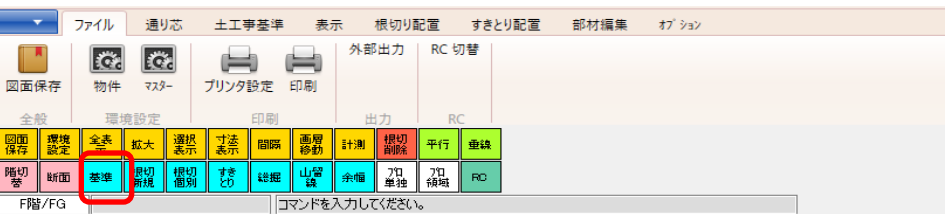

#### GL基準線のSL差を入力します。 ラップルがある場合は、基礎記号ごとに高さを入力します。

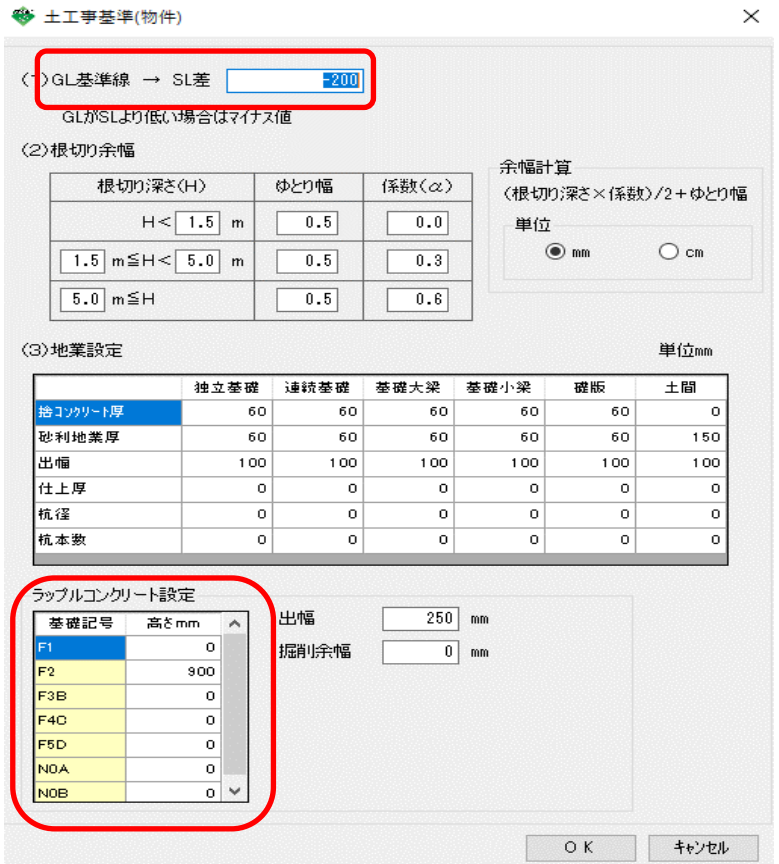

3. 根切り作成

土工事基準の内容で現在の躯体図より根切り図を作成します。 根切新規ボタンをクリックします。

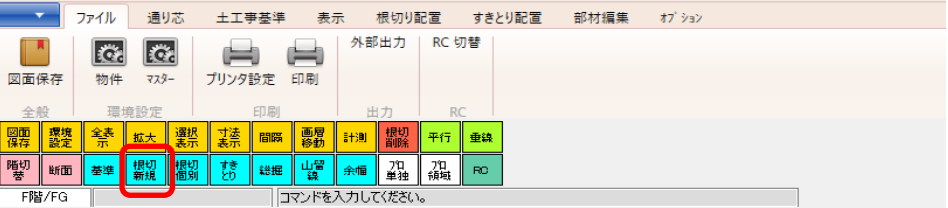

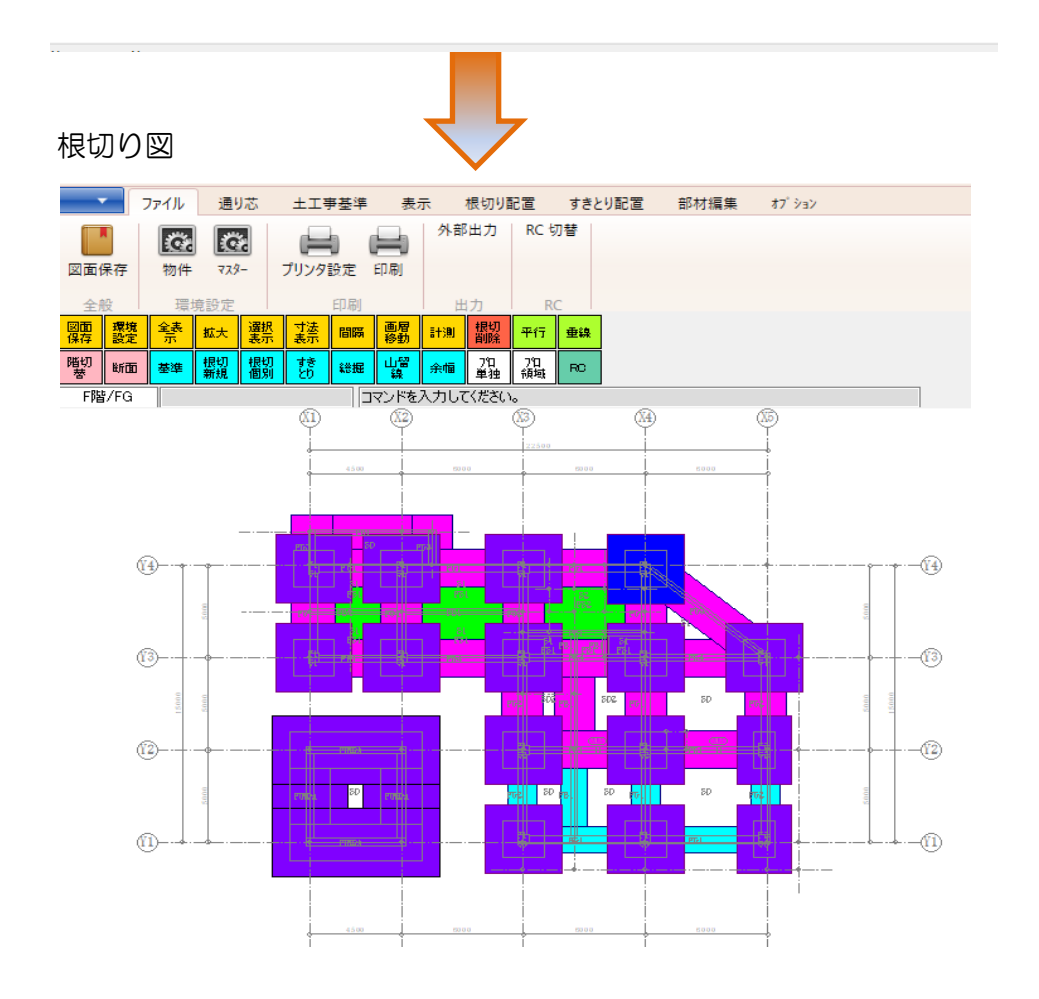

4. すきとり作成

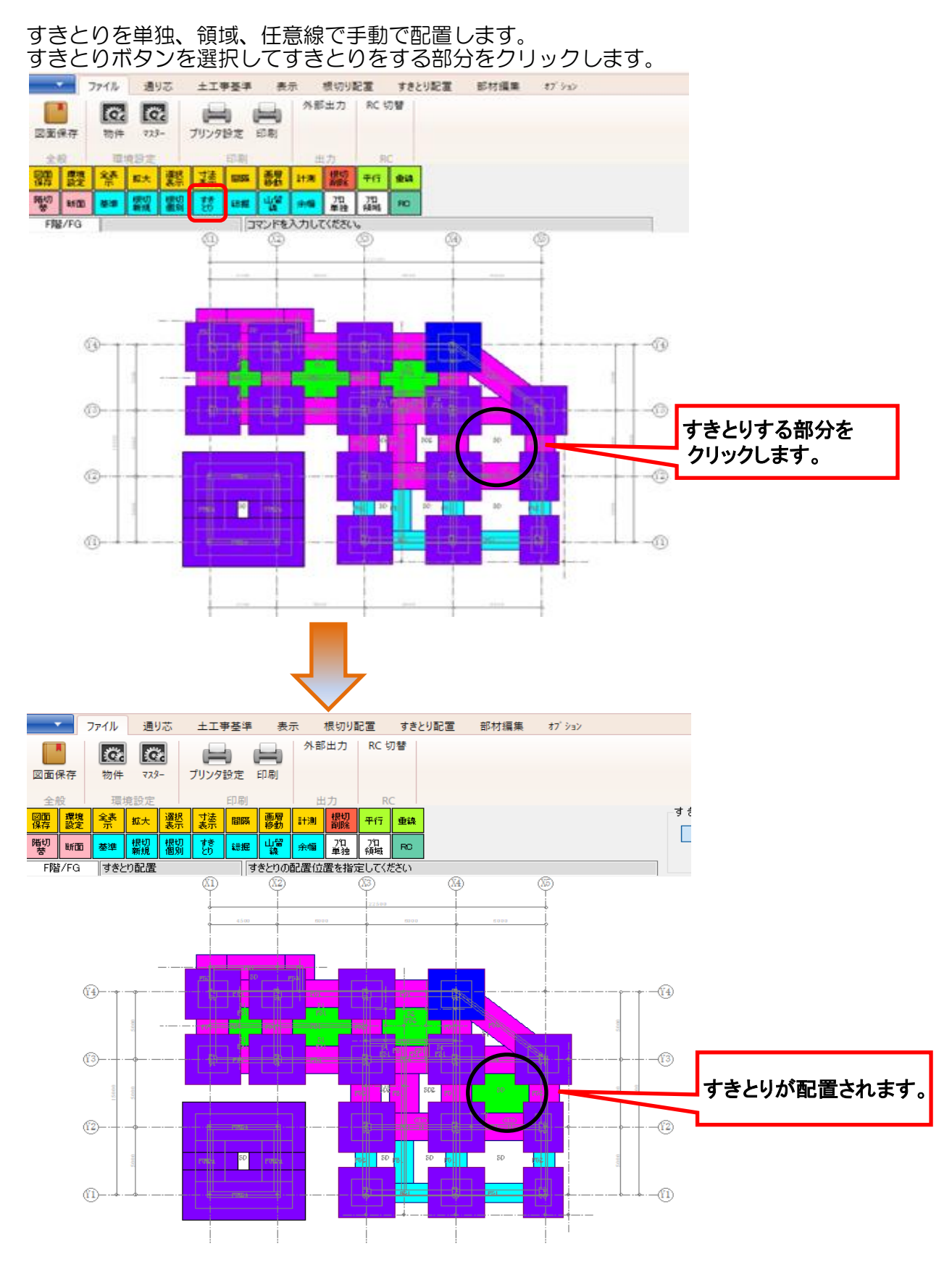

5. プロパティ変更

RC躯体図同様、各部位の詳細内容を設定することができます。 - 100%に登場所、当時色の計論15日と数値2000<br>|根切り深さ等の調整を部位記号ごとに変更できます

| ▗▓ <sub>▓</sub> <sub></sub> <sub></sub> <sub>▓</sub> <sub>▓</sub> |    |  |  |             |  |    |   |    |                      |       |       |  |           |      |      |      |    |     |
|-------------------------------------------------------------------|----|--|--|-------------|--|----|---|----|----------------------|-------|-------|--|-----------|------|------|------|----|-----|
|                                                                   |    |  |  |             |  |    | 團 | 計測 | 根切                   |       | 垂线    |  | ``O /\°ティ |      |      |      |    |     |
|                                                                   |    |  |  |             |  |    |   |    |                      |       |       |  | 独立基礎      | 連続基礎 | 基礎大梁 | 基礎小梁 | 総掘 | 山留線 |
|                                                                   |    |  |  | <b>4日1日</b> |  |    |   |    | <b>EXIT</b>          | י בצב |       |  |           |      |      |      |    |     |
| 階切                                                                | 断面 |  |  |             |  | 総扭 |   |    | $\blacksquare$<br>童猫 | 鎭域    | l RO. |  | すぎとり      | 礎版   | 床    |      |    |     |

下記画面では、プロ単独-独立基礎をクリック後に任意の独立基礎を選択しています。

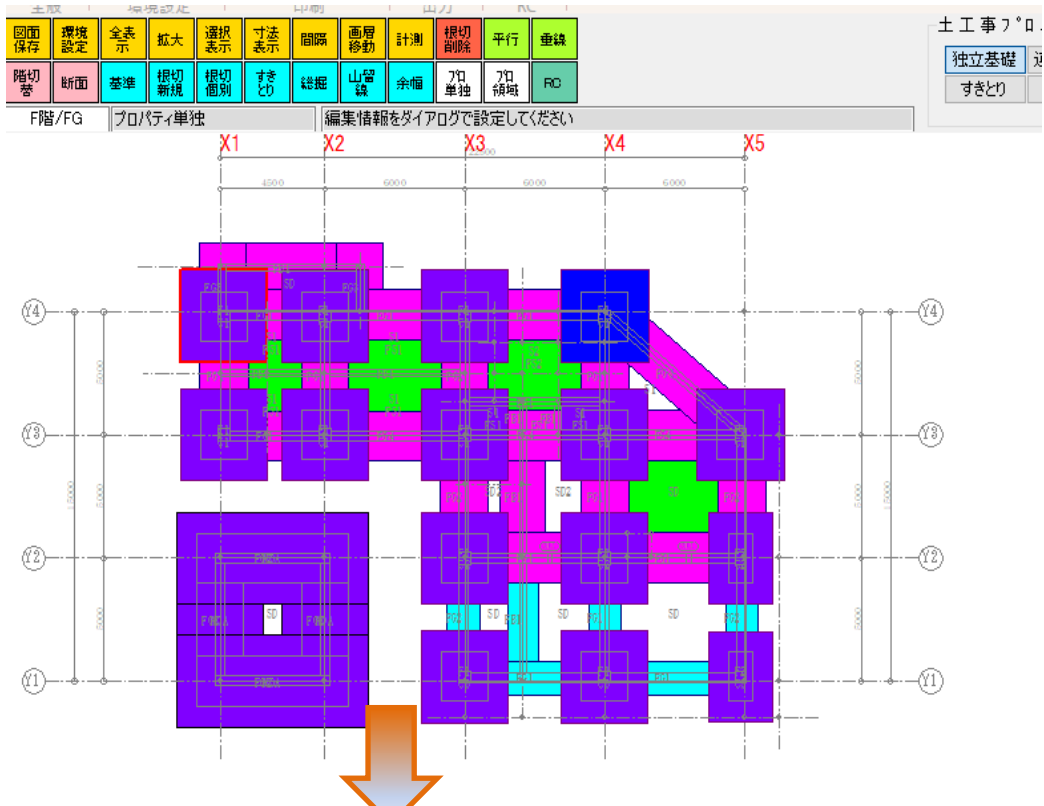

### 独立基礎プロパティ

独立挙啶ノロハノコ<br>根切り • 地業情報および調整数量を入力します。<br>◆ <sub>参数7마CT</sub>

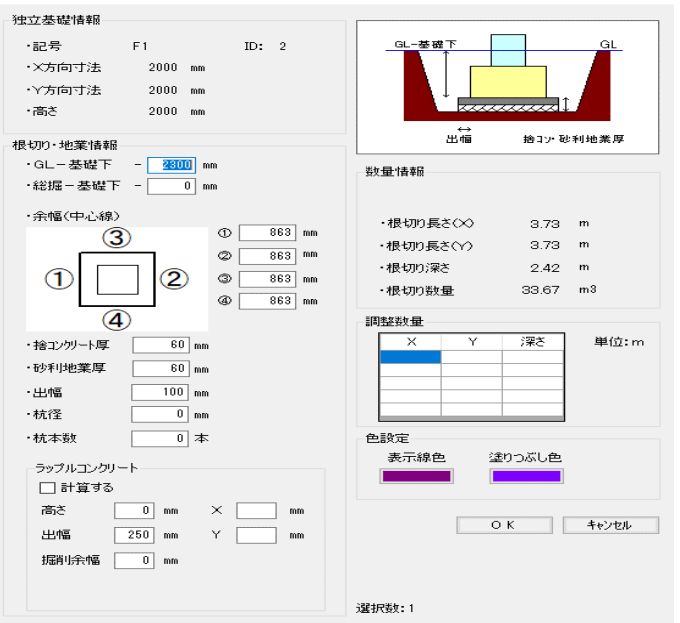

6. 土工事計算

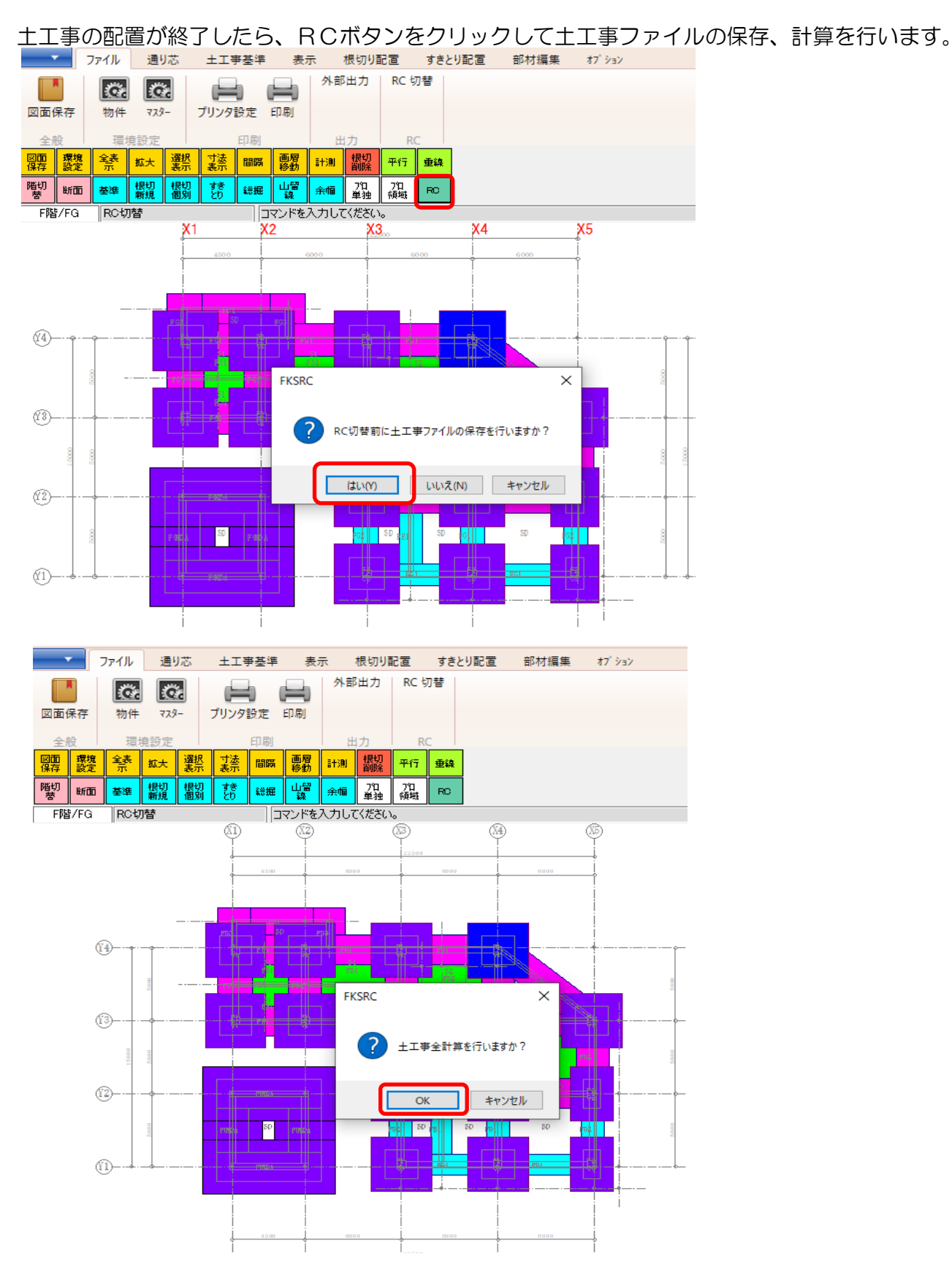

#### 土工事伏図画面を閉じると躯体伏図画面に戻ります。 終了ボタンをクリックします。

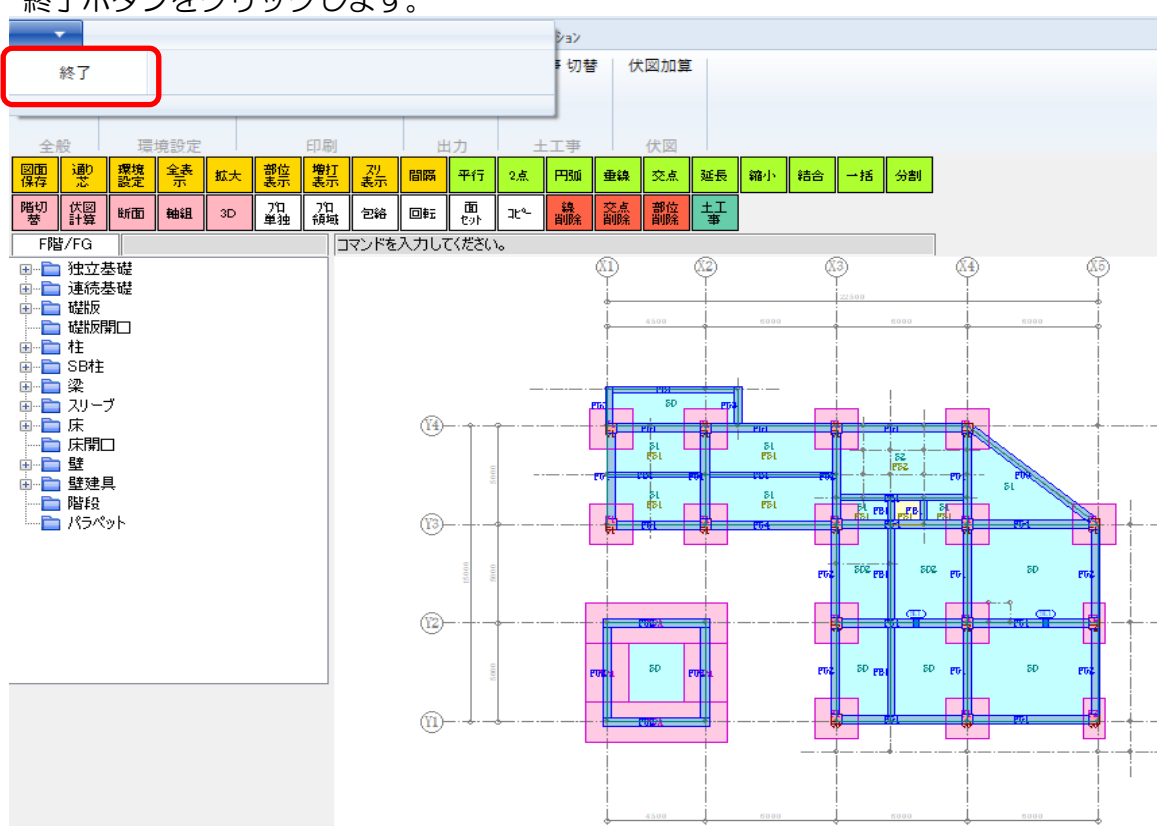

## 7. 土工事伏図取込

土工事ボタンをクリックすると土工事メイン画面が表示されます。 土工事伏図取込ボタンをクリックすると土工事伏図取込画面が表示されます。 -<br>ユー[サンプル新築工事 ● <br>ファイル(F) ウィンドウ(W) 表示切替(D) ō  $\overline{\mathbf{x}}$ 基準  $\frac{1}{117}$ 拾い 8+30  $\pm$ Login:管理者  $\ddot{\bullet}$  : = 土工事メイン  $\Box$  x  $\sim 10^{11}$ 編集(E) **■開**((0) B 削除(D)  $III + TIRSE$ B 杭拾い(H) ≣ ー<br><br />
新規作成(C) → 名前の変更(R) → 土工事伏図取込(I) B 杭データ作成(D) 杭ll入(P) -<br>D 複写(H) **区**排他情報クリア(B) **区**杭Iテ表示(E) 土工事 -<br>汎用拾いデータ 更新日付 ログイン名 土工事伏図取込画面で取り込む伏図データ名を選択して地業土間記号選択欄で 土間スラブにチェックを付加してOKボタンをクリックします。 土工事伏図取込  $\Box$   $\times$ 土工事伏図データから根切り・地業データを自動作成します。 拾いデータ名 土工事 根切り·地業設定 地業土間記号選択 出力設定 土間スラプ 防湿不要 断熱不要  $\left| \bullet \right|$ √ 根切り計算式を詳細式で作成する  $\Box$ 1  $\Box$  $\Box$ √ 根切りWLHを小数部2桁に丸める(詳細式なしの時)  $\Box$  2  $\Box$  $\Box$ √ 根切り深さ別に小計行を作成する √ 根切り部位別に小計行を作成する  $\Box$  CS1  $\Box$  $\Box$ √ 地業部位別小計行を作成する  $\sqrt{)}$  $\Box$  $\Box$ √ 捨コン止め型枠を算出する  $\Box$  $\Box$  $\sqrt{}$  D<sub>2</sub> √ 建設発生土は全量場外処分とする  $\Box$  $\Box$  $\Box$  FDP1 √ ラップル根切りを別集計する  $\Box$  $\Box$  FDP2  $\Box$  $\blacksquare$ 伏図データ選択 伏図データ名 更新日付 サンブル新築工事 2019/11/26 OK キャンセル

以上